## **ArcGIS<sup>®</sup> Desktop**

A Selection of Time-Saving Tips and Shortcuts

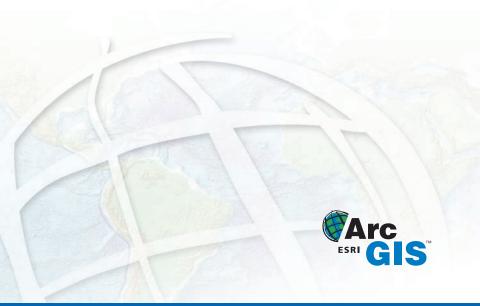

| Map Navigation                                                              |                                                                                                    |              |
|-----------------------------------------------------------------------------|----------------------------------------------------------------------------------------------------|--------------|
| Function                                                                    | Shortcut                                                                                                    | Availability |
| Refresh and redraw the display                                              | F5                                                                                                    | 9.1, 9.2     |
| Suspend the map's drawing                                                   | F9                                                                                                    | 9.1, 9.2     |
| Zoom in and out                                                             | Roll the mouse wheel backward and forward. Hold down Ctrl for a finer zoom. To switch direction of the mouse roll, go to Tools > Options > General tab. | 9.2          |
| Center map                                                                  | Click mouse wheel. Ctrl + click to center and zoom in.                                                                                                  | 9.2          |
| Pan                                                                         | Hold down mouse wheel and drag                                                                                                    | 9.2          |
| Zoom in on box you define                                                   | Ctrl + drag mouse wheel                                                                                                    | 9.2          |
| Temporarily change to Zoom In tool                                          | Hold down Z                                                                                                    | 9.2          |
| Temporarily change to Zoom Out tool                                         | Hold down X                                                                                                    | 9.2          |
| Temporarily change to Pan tool                                              | Hold down C                                                                                                    | 9.2          |
| Temporarily change to Continuous Zoom/Pan tool                              | Hold down B                                                                                                    | 9.2          |
| In layout view, apply the navigation to the data frame rather than the page | Shift + navigation shortcuts                                                                                                    | 9.2          |
| Nudge or scroll map                                                         | Arrow keys or Home, End,<br>Page Up, Page Down                                                                                                    | 9.2          |
| Go back to the previous extent                                              | <                                                                                                    | 9.2          |
| Go forward to the next extent                                               | >                                                                                                    | 9.2          |
| Open context menu of useful shortcuts to various commands                   | Right-click map in data view with any tool                                                                                                    | 9.2          |
| Toggle among Zoom In tool, Zoom Out tool, or Pan<br>tool when one is active | F6                                                                                                    | 9.2          |
| Full Extent                                                                 | Insert                                                                                                    | 9.2          |
| Zoom to layer's extent                                                      | Alt + click layer name in the table of contents                                                                                                    | 9.2          |

| Table of Contents                                                                                                 |                                               |              |
|----------------------------------------------------------------------------------------------------|-----------------------------------------------|--------------|
| Function                                                                                                    | Shortcut                                      | Availability |
| Put keyboard focus on the table of contents                                                                       | F3 (or click the table of contents)           | 9.1, 9.2     |
| Put keyboard focus on the map                                                                                     | Esc (or click the map)                        | 9.1, 9.2     |
| Expand/Contract selected items                                                                                    | Left/Right arrows<br>or + and - keys          | 9.1, 9.2     |
| Expand/Contract all the items at that level                                                                       | Ctrl + click an expansion control             | 9.1, 9.2     |
| Turn on/off selected layers                                                                                       | Spacebar                                      | 9.1, 9.2     |
| Turn on/off all layers                                                                                            | Ctrl + spacebar                               | 9.1, 9.2     |
| Turn on/off all layers at that hierarchical level or all selected layers                                          | Ctrl + click a check box                      | 9.1, 9.2     |
| Activate data frame                                                                                               | F11 (or Alt + click a data frame)             | 9.1, 9.2     |
| Cycle through each data frame and activate it                                                                     | Ctrl + Tab                                    | 9.1, 9.2     |
| Open context menu for selected item                                                                               | Application key (or Shift + F10)              | 9.1, 9.2     |
| Rename selected item                                                                                              | F2                                            | 9.1, 9.2     |
| Open properties dialog box of a selected item                                                                     | F12 (or Enter)                                | 9.1, 9.2     |
| Select multiple layers in the table of contents                                                                   | Ctrl + click or Shift + click                 | 9.1, 9.2     |
| Copy layers inside a data frame instead of reordering them, or move layers between data frames instead of copying | Hold down Ctrl and drag<br>and drop           | 9.1, 9.2     |
| Tables                                                                                                    |                                               |              |
| Open context menu of field management shortcuts                                                                   | Right-click field name                        | 9.1, 9.2     |
| Open context menu of selection and navigation shortcuts                                                           | Right-click gray cell to the left of a record | 9.2          |
| Open table for any item in the table of contents                                                                  | Ctrl + double-click                           | 9.2          |
| Open tables for selected items in table of contents                                                               | Ctrl + T                                      | 9.2          |
| Close all open table windows                                                                                      | Ctrl + Shift + F4                             | 9.2          |

| Tables (Continued)                                             |                                                     |              |
|----------------------------------------------------------------|-----------------------------------------------------|--------------|
| Function                                                       | Shortcut                                            | Availability |
| Sort field                                                     | Double-click field name                             | 9.2          |
| Turn off field                                                 | Ctrl + double-click field name                      | 9.2          |
| Zoom in and out on table window                                | Ctrl + roll mouse wheel                             | 9.2          |
| Toggle Show All and Show Selected views                        | Ctrl + Tab                                          | 9.2          |
| Select all records                                             | Ctrl + A (or Shift + click top left gray cell)      | 9.2          |
| Deselect all records                                           | Ctrl + Backspace (or click top<br>left gray cell)   | 9.2          |
| Switch selection                                               | Ctrl + U (or Ctrl + click top<br>left gray cell)    | 9.2          |
| Deselect row                                                   | Backspace                                           | 9.2          |
| Work sequentially through table, selecting each record in turn | Ctrl + Enter                                        | 9.2          |
| Go to cell below                                               | Enter                                               | 9.2          |
| Go to cell to right and wrap around to next row down           | Tab                                                 | 9.2          |
| Go to first cell in the current column                         | Ctrl + Up arrow                                     | 9.2          |
| Go to last cell in the current column                          | Ctrl + Down arrow                                   | 9.2          |
| Zoom to selected features                                      | Ctrl + Shift + =                                    | 9.2          |
| Flash the current feature                                      | Ctrl + 8                                            | 9.2          |
| Zoom to the current feature                                    | Ctrl + =                                            | 9.2          |
| Pan to the current feature                                     | Ctrl + P                                            | 9.2          |
| Identify the current feature                                   | Ctrl + I                                            | 9.2          |
| Zoom to feature represented by a record and select it          | Hold down Ctrl + double-<br>click to select and pan | 9.2          |
| Start or stop an edit session                                  | Ctrl + Shift + E                                    | 9.2          |
| Copy cell value onto the clipboard                             | Ctrl + C                                            | 9.2          |
| Copy selected records onto the clipboard                       | Ctrl + Shift + C                                    | 9.2          |
| Start editing a cell                                           | F2                                                  | 9.2          |
| Cancel editing and restore cell's original value               | Esc                                                 | 9.2          |
| Delete the selected records                                    | Delete (or Ctrl + D)                                | 9.2          |

| All Editing Tools                                                                                                    |                      |              |
|----------------------------------------------------------------------------------------------------|----------------------|--------------|
| Function                                                                                                    | Shortcut             | Availability |
| Show vertices of features near your cursor                                                                                                    | V                    | 9.1, 9.2     |
| Temporarily suspend snapping (especially useful when tracing along features)                                                                                                    | Spacebar             | 9.1, 9.2     |
| Sketch Tool 🙋                                                                                                    |                      |              |
| Create a segment parallel to an existing one                                                                                                    | Ctrl + P             | 9.1, 9.2     |
| Create a segment perpendicular to an existing one                                                                                                    | Ctrl + E             | 9.1, 9.2     |
| Create a segment at an exact angle                                                                                                    | Ctrl + A             | 9.1, 9.2     |
| Create a segment at an exact length                                                                                                    | Ctrl + L             | 9.1, 9.2     |
| Create a segment at an exact angle and length                                                                                                    | Ctrl + G             | 9.1, 9.2     |
| Enter coordinate by value                                                                                                    | F6                   | 9.1, 9.2     |
| View the snapping tolerance represented as a circle around your cursor                                                                                                    | Т                    | 9.1, 9.2     |
| Delete the sketch                                                                                                    | Ctrl + Delete        | 9.1, 9.2     |
| Finish the sketch                                                                                                    | F2                   | 9.1, 9.2     |
| Finish a part of the sketch to create a multipart feature                                                                                                    | Shift + double-click | 9.1, 9.2     |
| Undo last edit                                                                                                    | Ctrl + Z             | 9.1, 9.2     |
| Edit Tool 🔼                                                                                                    |                      |              |
| Move the selection anchor                                                                                                    | Ctrl                 | 9.1, 9.2     |
| Toggle through selected features within the selection tolerance to select correct one when there are multiple overlapping features                                                                                                    | N                    | 9.1, 9.2     |
| Toggle among Edit, Sketch, and Edit Annotation tools when one is active                                                                                                    | Е                    | 9.1, 9.2     |
| Editing Tips and Time-Savers                                                                                                    |                      |              |
| When editing in ArcMap <sup>™</sup> , you can do on-the-fly unit conversion if you specify the unit type when you type a distance. When you enter a distance into a pop-up window, press F1 to get a list of the unit abbreviations you can use.                                               |                      | 9.1, 9.2     |
| Use the sticky move tolerance on the Editing Options dialog box to set a minimum number of pixels your pointer must move on the screen before a selected feature is moved. This helps prevent features from being accidentally moved small distances when they are clicked with the Edit tool. |                      | 9.1, 9.2     |
| Customize the Editor toolbar to move the Start Editing, Stop Editing, and Save Edits commands onto the toolbar itself. Once moved, right-click each control and choose Image Only to show it as a button you can access with just one click.                                                   |                      | 9.1, 9.2     |

| Tips and Time-Savers                                                                                                    |              |
|----------------------------------------------------------------------------------------------------|--------------|
| Shortcut                                                                                                    | Availability |
| In any application, click Tools > Customize to enter customization mode where you can drag controls around to rearrange the user interface the way you want.                                                                                         | 9.1, 9.2     |
| Access context-sensitive help by clicking the What's This tool $\boxed{\mathbb{N}}$ and clicking any command or button. To get context-sensitive help for a command on a context menu, highlight the command and press Shift $+$ F1.                 | 9.1, 9.2     |
| In ArcCatalog $^{\!\!\!\!\!\!\!\!\!\!\!\!\!\!\!\!\!\!\!\!\!\!\!\!\!\!\!\!\!\!\!\!\!\!\!\!$                                                                                                    | 9.1, 9.2     |
| Rename your folder connections in ArcCatalog to give them more meaningful names.                                                                                                    | 9.2          |
| Use the Window > Viewer command or the Create Viewer Window tool on the Data Frame Tools toolbar to set up custom viewer windows. Viewer windows are fully functioning live ArcMap displays, so all tools and navigation shortcuts work inside them. | 9.2          |
| In the Catalog tree, drag and drop your most frequently used coordinate systems into the top level of the Coordinate Systems folder for quick access to them on dialog boxes.                                                                        | 9.2          |
| Control how far out the Full Extent button will take you by setting the full extent property on the Data Frame Properties dialog box.                                                                                                    | 9.2          |
| In a table, calculate area, length, perimeter, centroid, and point coordinates by right-<br>clicking the name of a text or numeric field and choosing Calculate Geometry.                                                                            | 9.2          |
| The Results tab on the ArcToolbox™ window keeps a record of all the geoprocessing you have done.                                                                                                    | 9.2          |
| Right-click any tool in the ArcToolbox window and click Batch to execute a single tool multiple times with different inputs without your intervention.                                                                                               | 9.2          |

## **Additional ArcGIS Resources**

What's New in ArcGIS: www.esri.com/whatsnew

ArcGIS Desktop Help Online: www.esri.com/webhelp

Support: www.esri.com/support Training: www.esri.com/training Books: www.esri.com/esripress

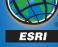

Copyright © 2006 ESRI. All rights reserved. ESRI, the ESRI globe logo, ArcGIs, the ArcGIS logo, ArcCatalog, ArcToolbox, ArcMap, and www.esri.com are trademarks, registered trademarks, or service marks of ESRI in the United States, the European Community, or certain other jurisdictions. Other companies and products mentioned herein are trademarks or registered trademarks of their respective trademark owners.